# 강릉원주대학교

# $\mathbf{T}$ 수강신청 사용자 매뉴얼 - MOBILE용

# 목 차

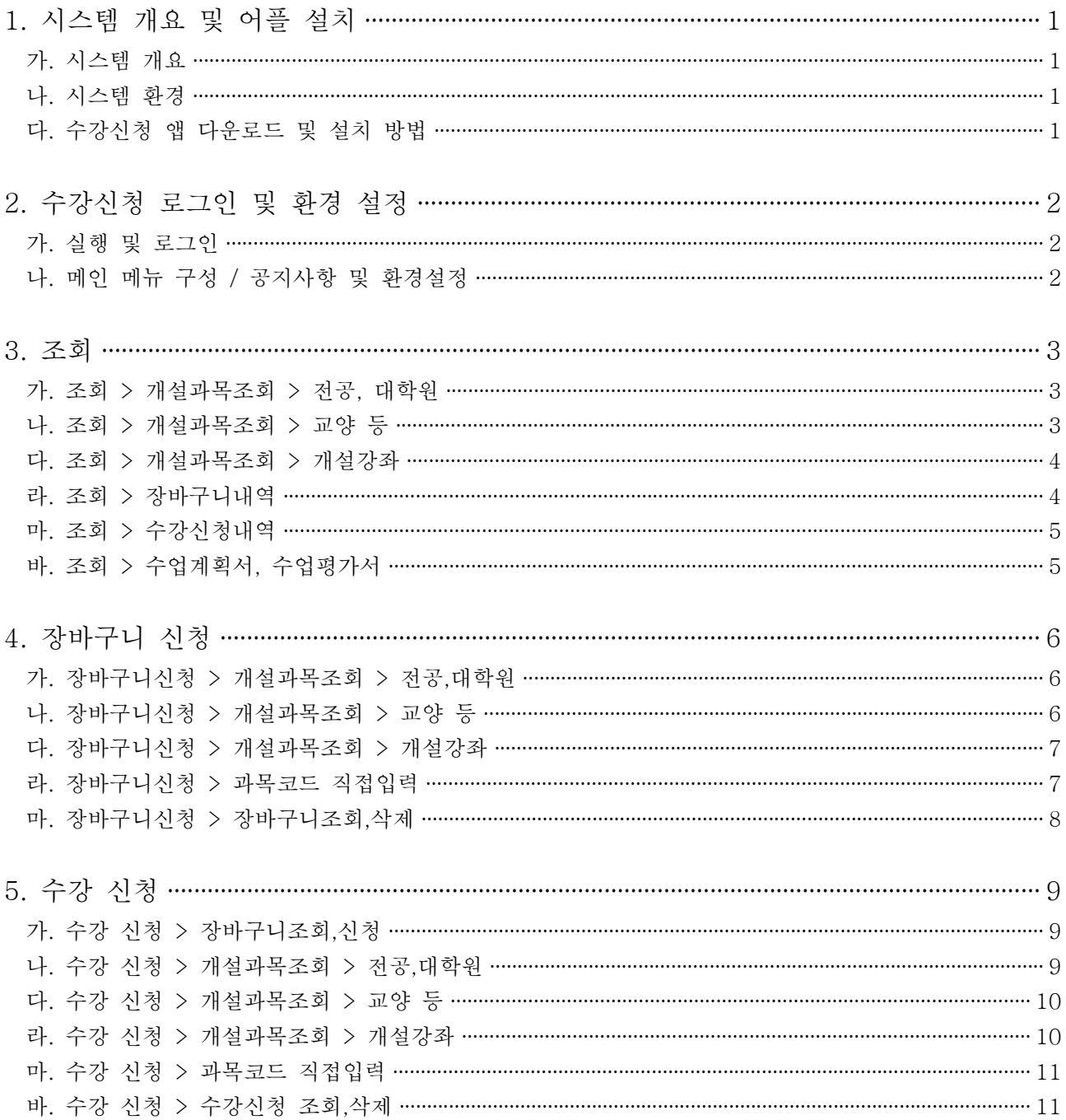

### **1. 시스템 개요 및 어플 설치**

### **가. 시스템 개요**

- **장바구니신청** : 개설 교과목의 정보를 통해 인원수 제한 없이 신청
- **수강신청** : 실질적인 수강신청으로 관심과목 및 개설교과목을 선착순으로 신청
- **메뉴구성** : 학사일정에 따라 "장바구니신청", "수강신청" 기간으로 구분되며 해당 일정에 따라 아래와 같이 시스템의 기능 제공

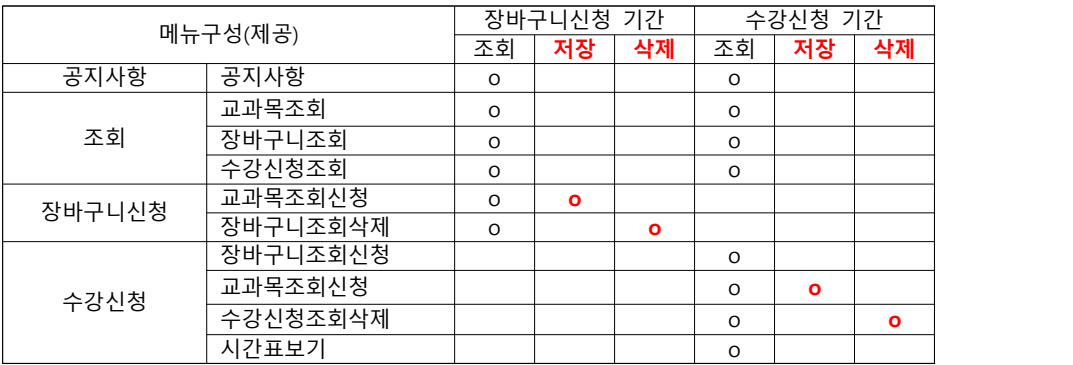

- [조회] 메뉴에서는 조회만 가능, [장바구니신청] 및 [수강신청]에서 저장, 조회, 삭제 가능

- 스마트폰 수강신청 앱을 통한 수강신청 종료 후 반드시 수강신청 내역을 확인

#### **나. 시스템 환경**

- **아이폰(아이패드), 안드로이드OS를 사용하는 폰 및 태블릿 PC**에서 이용이 가능
- 동일한 학번으로 동시에 두 군데 이상의 기기에서 스마트수강신청으로 로그인 했을 경우 **마지막으로 로그인 한 사용자만 사용 가능**(**인터넷과 모바일수강신청 동시사용 불가**)

#### **다. 수강신청 앱 다운로드 및 설치 방법**

- **앱스토어**를 통하여 설치하기(아이폰, 아이패드)
- 
- **Play스토어**를 통하여 설치하기(안드로이드) "**강릉원주대학교**"를 검색하여 "**강릉원주대학교 수강신청**" 어플을 설치
- 스토어에서 최신 버전 승인 전에 설치한 어플은 최신 버전으로 업그레이드하여 최신 버전으로 유지

# **2. 수강신청 로그인 및 환경 설정**

### **가. 실행 및 로그인**

**"ID, PASSWORD"** 입력

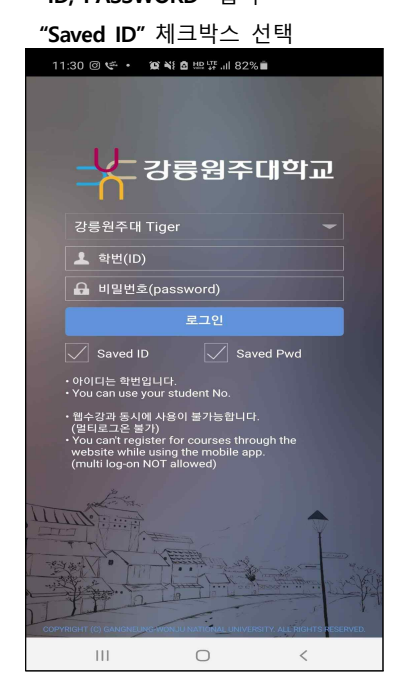

### **나. 메인 메뉴 구성 / 공지사항 및 환경설정**

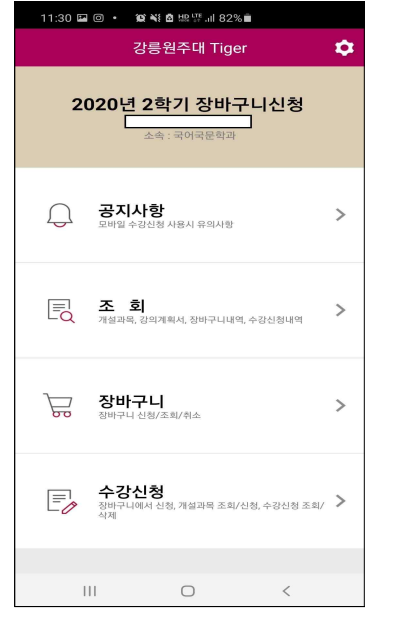

메인 메뉴 신청 공지사항

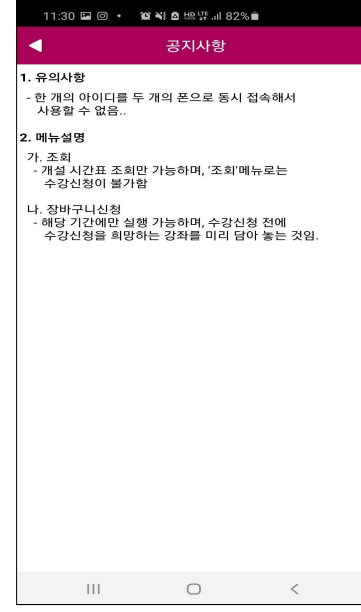

메인페이지 우측 상단 "환경설정"선택 "**버전확인, 로그아웃, 초기화, 세션관리**"

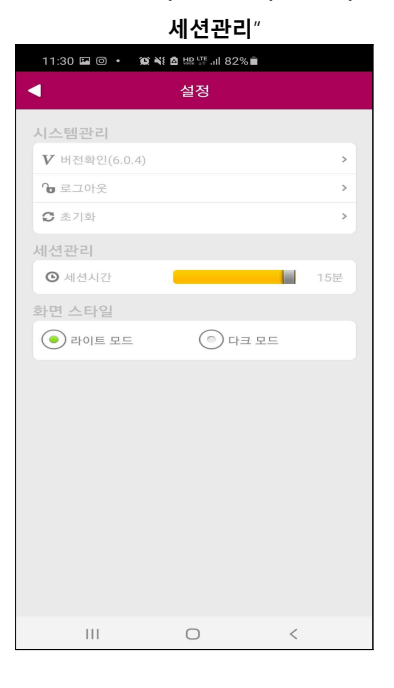

- **3. 조회**
	- **: 조회기간이 존재하므로 확인 필요**
- **가. 조회 > 개설과목조회 > 전공, 대학원**

 **: 해당 년도 학기의 개설과목을 조회 가능.**

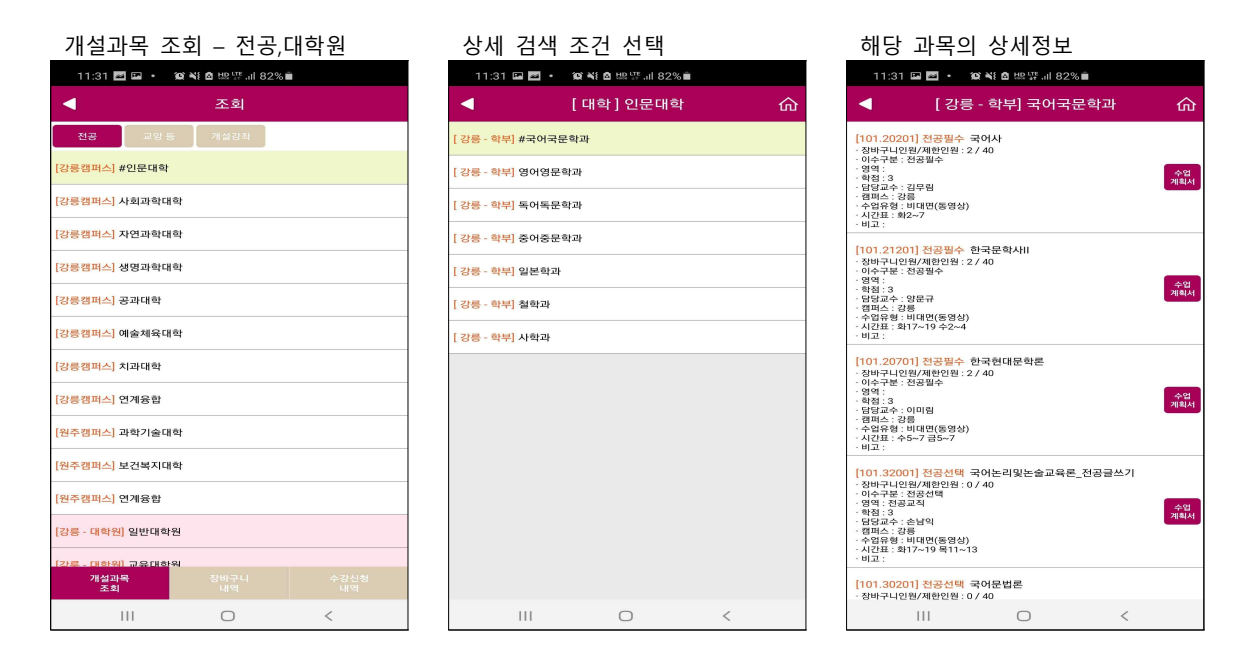

### **나. 조회 > 개설과목조회 > 교양 등**

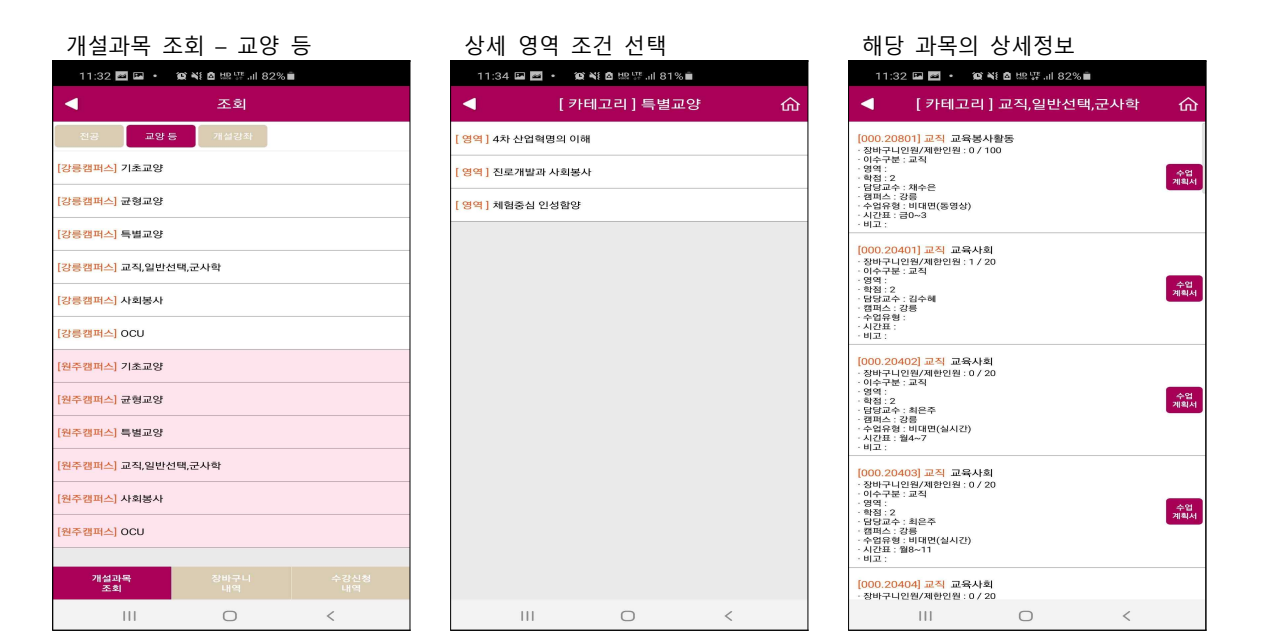

# **다. 조회 > 개설과목조회 > 개설강좌**

 **: 해당 년도 학기의 개설과목을 조회 가능**

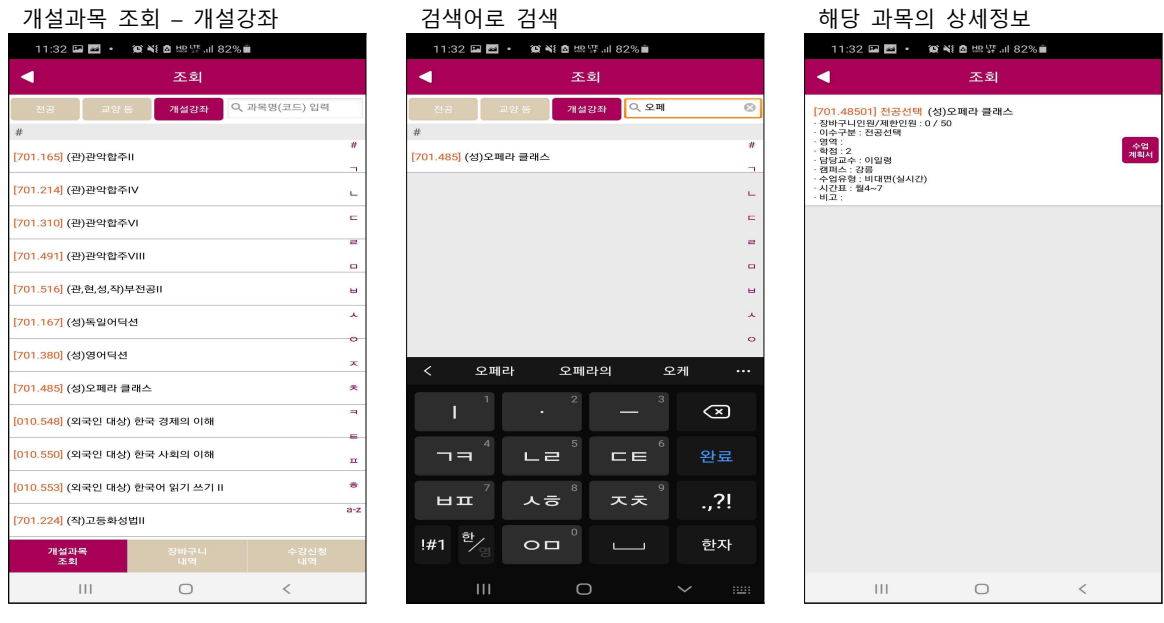

### **라. 조회 > 장바구니내역**

 **: 해당 년도 학기에 신청한 장바구니신청 내역을 조회 가능**

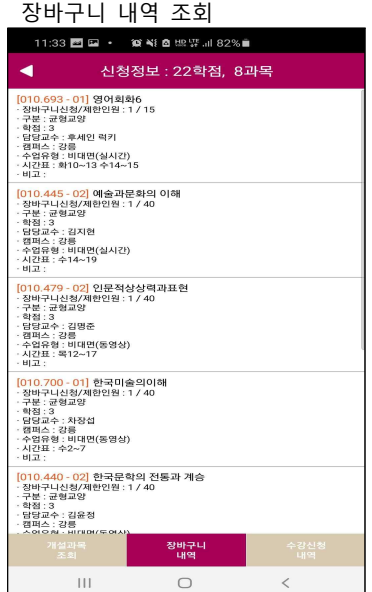

### **마. 조회 > 수강신청내역**

 **: 해당 년도 학기에 신청한 수강 내역을 조회 가능**

 **수강내역 상단 "신청정보" 옆의 스케쥴 아이콘을 클릭하면 시간표 확인 가능**

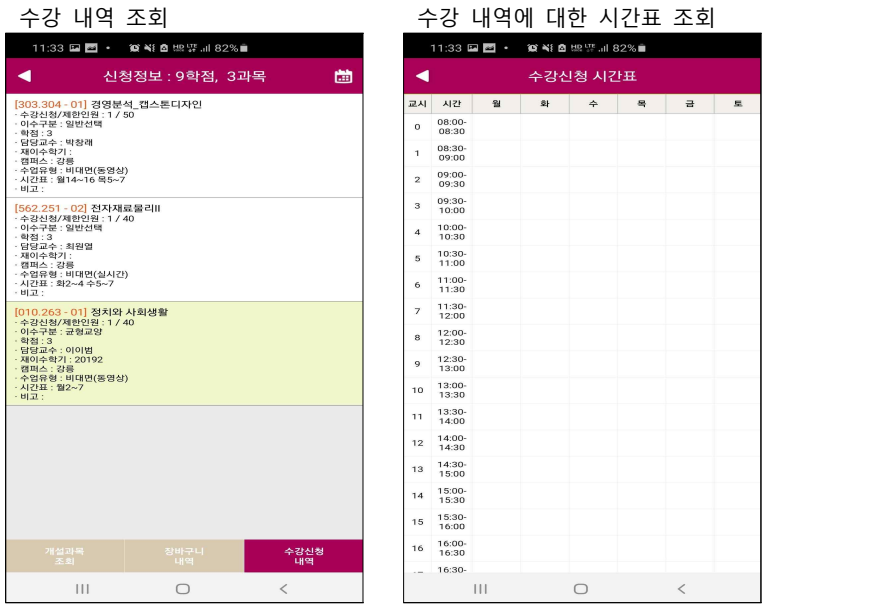

### **바. 조회 > 수업계획서, 수업평가서**

### **: 선택한 과목의 수업평가서와 수업계획서를 조회 가능**

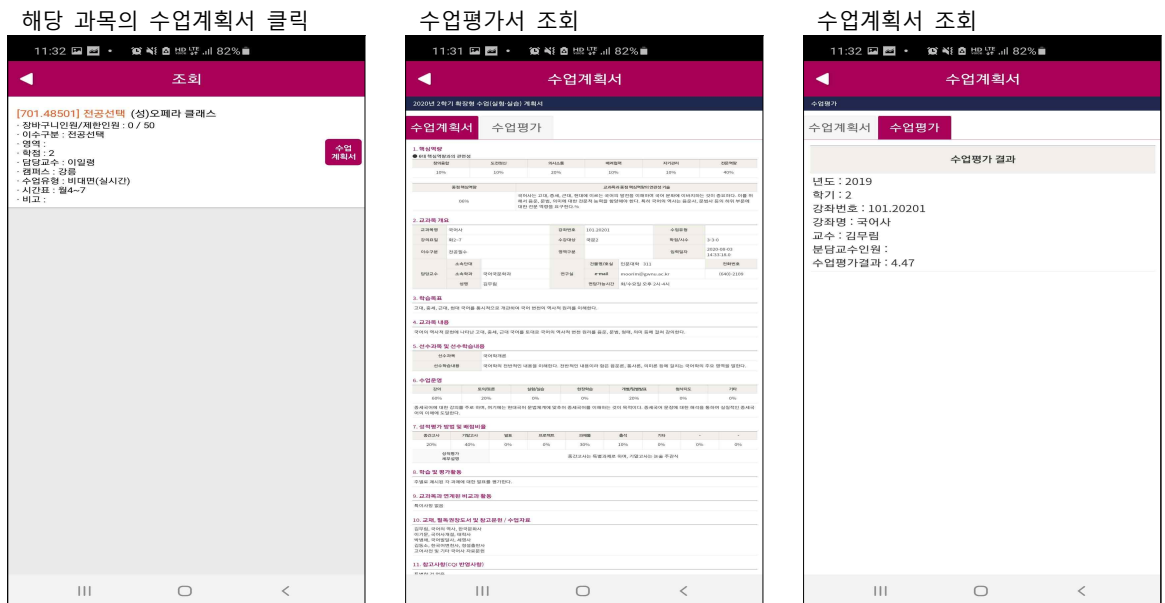

# **4. 장바구니 신청(장바구니 신청 기간에만 접속이 가능합니다.)**

### **가. 장바구니신청 > 개설과목조회 > 전공,대학원**

 **: 해당 년도 학기의 개설과목을 조회 가능**

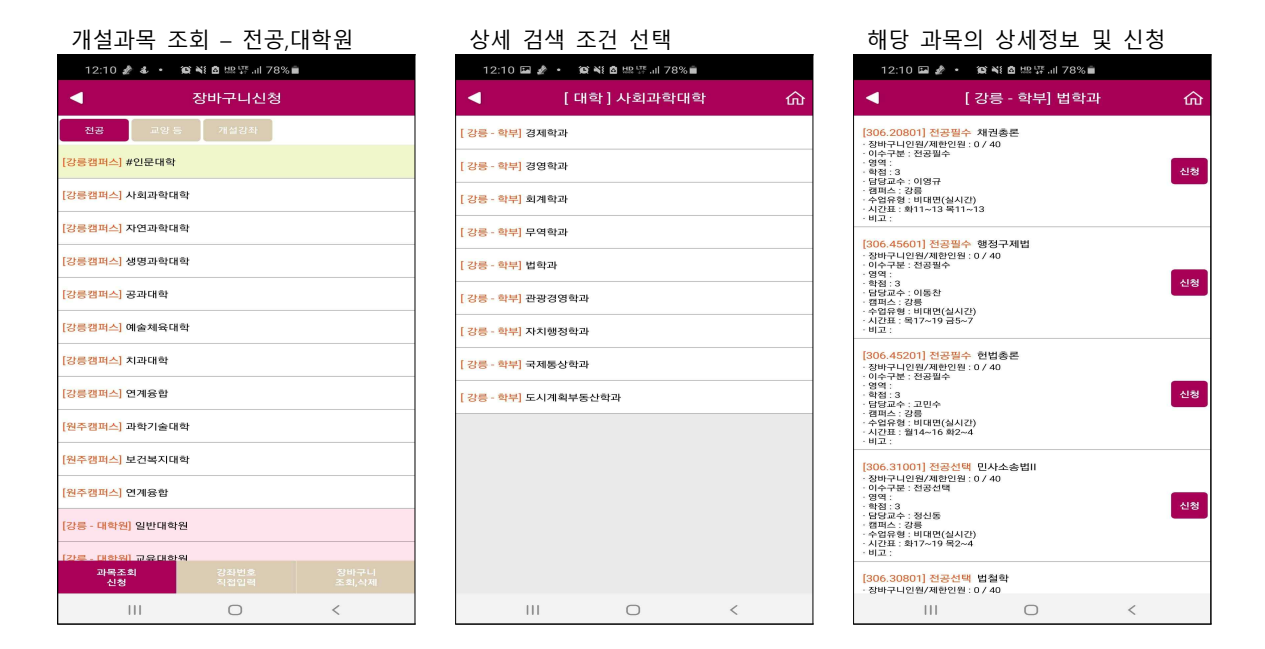

### **나. 장바구니신청 > 개설과목조회 > 교양 등**

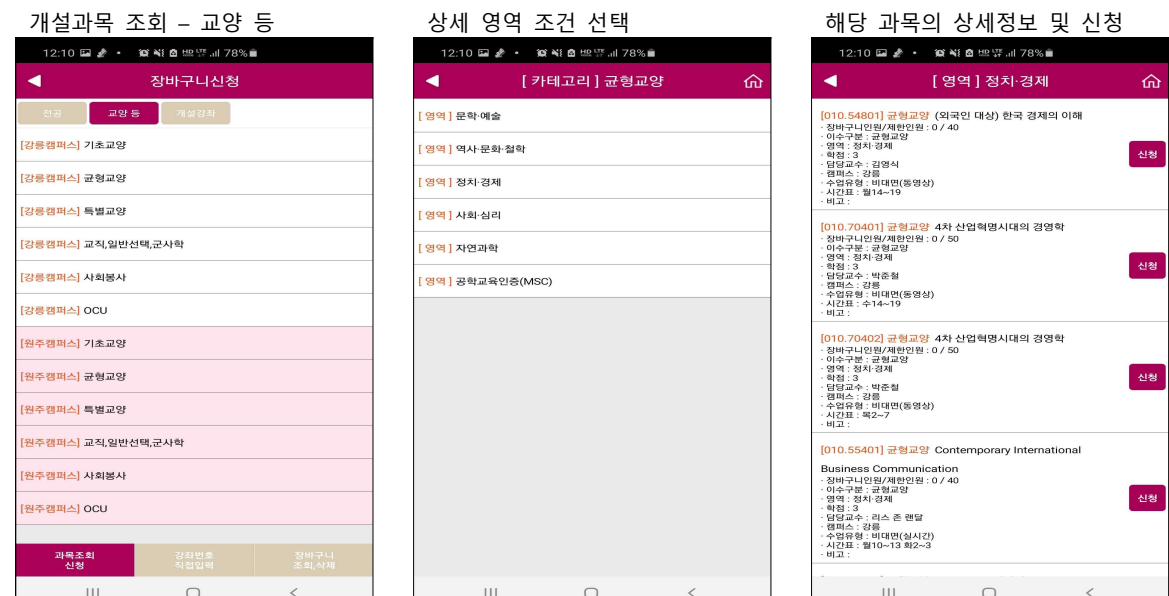

### **다. 장바구니신청 > 개설과목조회 > 개설강좌**

 **: 해당 년도 학기의 개설과목을 조회 가능**

개설과목 조회 – 개설강좌 해당 과목의 상세정보 및 신청

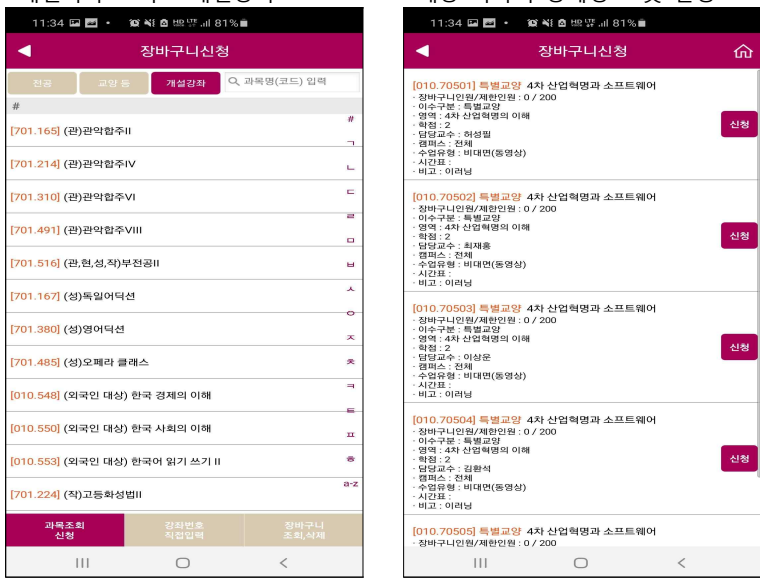

### **라. 장바구니신청 > 과목코드 직접입력**

 **: 과목코드와 분반을 알고 있다면, 직접 입력하여, 빠른 수강신청 가능**

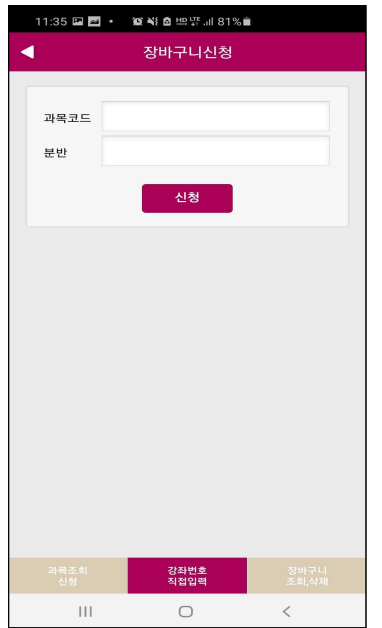

### **마. 장바구니신청 > 장바구니조회,삭제**

 **: 신청한 장바구니내역을 조회하며, 순서변경과 삭제를 할 수 있음**

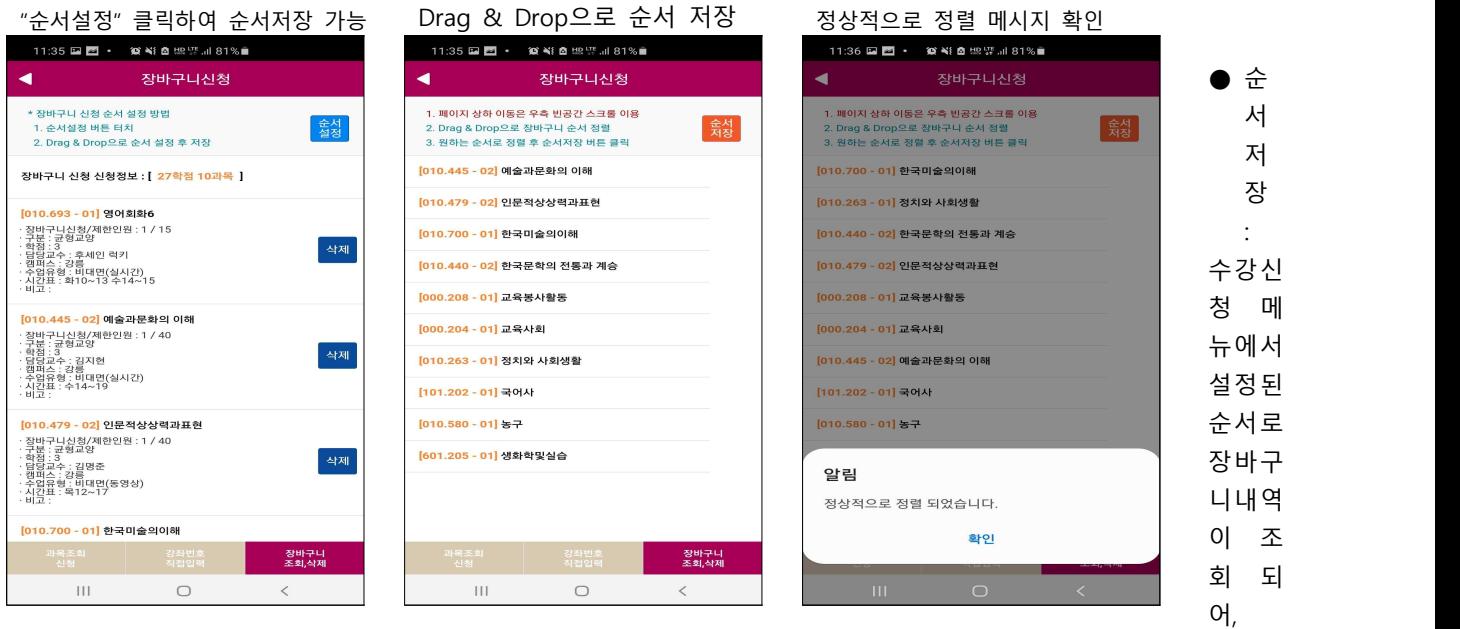

- 원하는 과목을 빠르게 수강신청 할 수 있다.<br>가. 방법

 : "순서설정" 버튼 클릭 시, 2번 화면처럼 전환됨 원하는 Row를 클릭하고 있는 상태에서 Drag & Drop으로 원하는 순서로 정렬을 하고, 순서저장하여 완료. **순서저장 버튼을 눌러 저장하지 않으면, 반영되지 않음**

**장바구니신청을 했다고 해서, 본 수강신청이 되는 것이 아니므로 반드시 장바구니신청 결과를 확인하고, 장바구니신청 결과에 따라 정기 수강신청기간에 별도로 수강신청하여야 합니다.**

### **5. 수강 신청(수강 신청 기간에만 접속이 가능합니다.)**

### **가. 수강 신청 > 장바구니조회,신청**

 **: 장바구니신청한 내역이 기본으로 조회 되고 바로 신청이 가능함.**

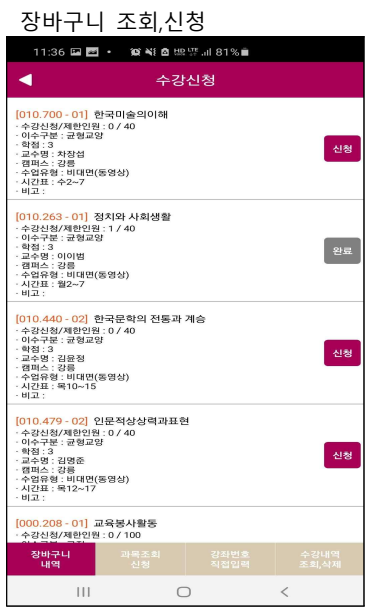

# **나. 수강 신청 > 개설과목조회 > 전공,대학원**

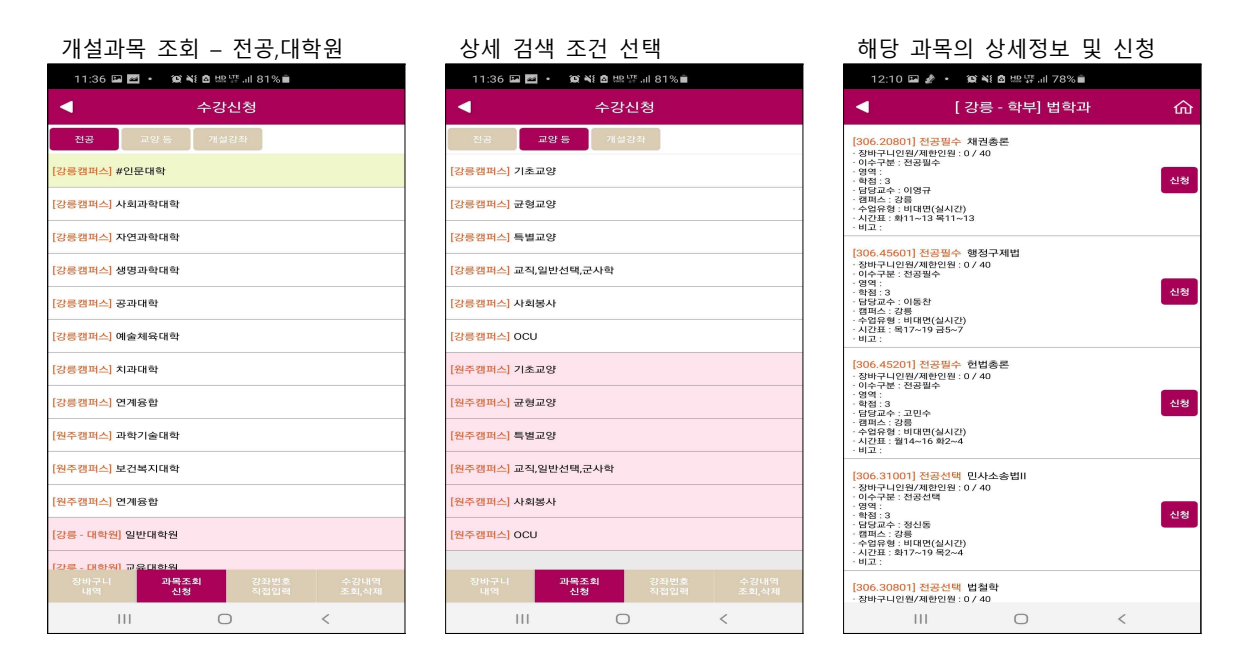

## **다. 수강 신청 > 개설과목조회 > 교양 등 : 해당 년도 학기의 개설과목을 조회 가능**

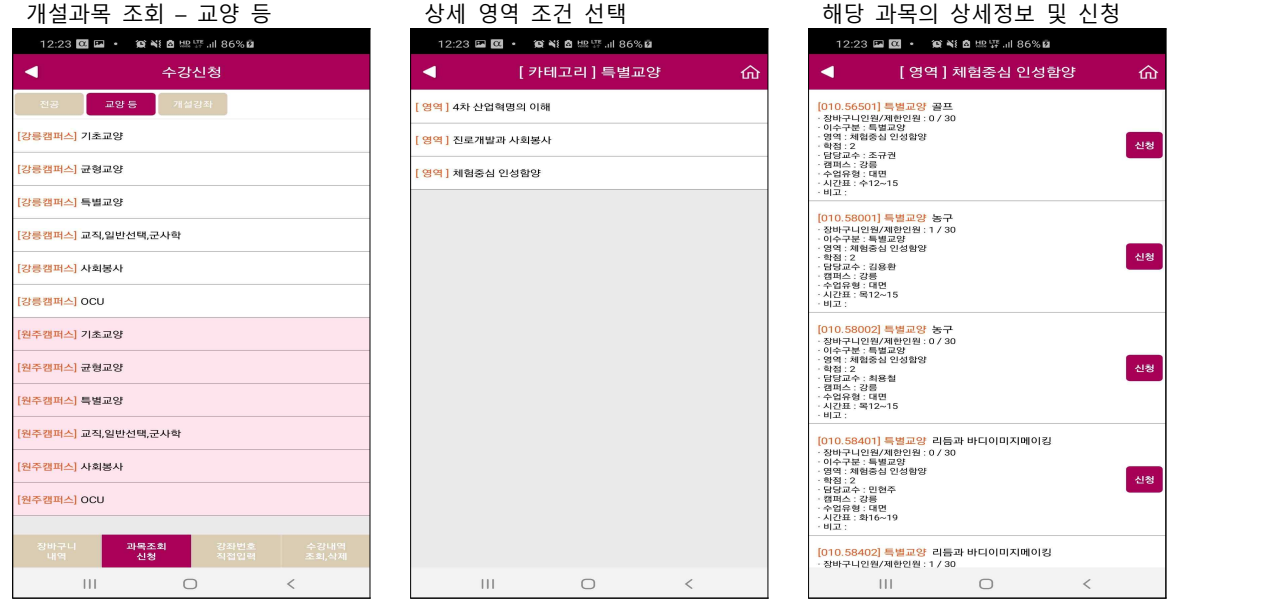

 $\hat{\omega}$ 

# **라. 수강 신청 > 개설과목조회 > 개설강좌**

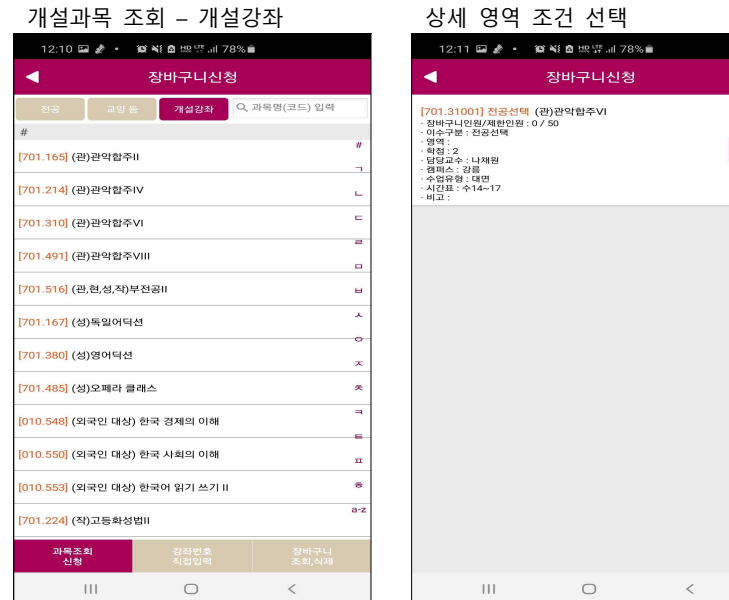

### **마. 수강 신청 > 과목코드 직접입력**

 **: 과목코드와 분반을 알고 있다면, 직접 입력하여, 빠른 수강신청 가능**

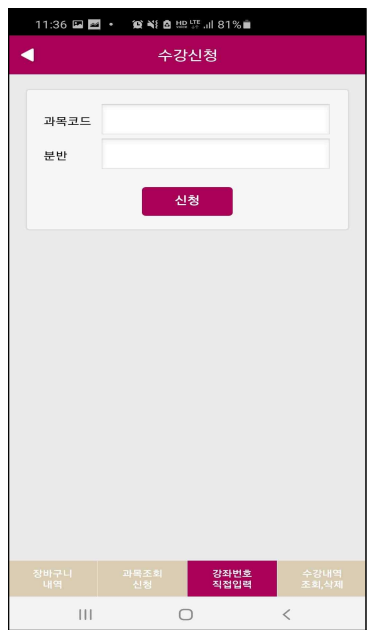

### **바. 수강 신청 > 수강신청 조회,삭제**

 **: 신청한 신청 내역을 조회하며, 삭제를 할 수 있음**

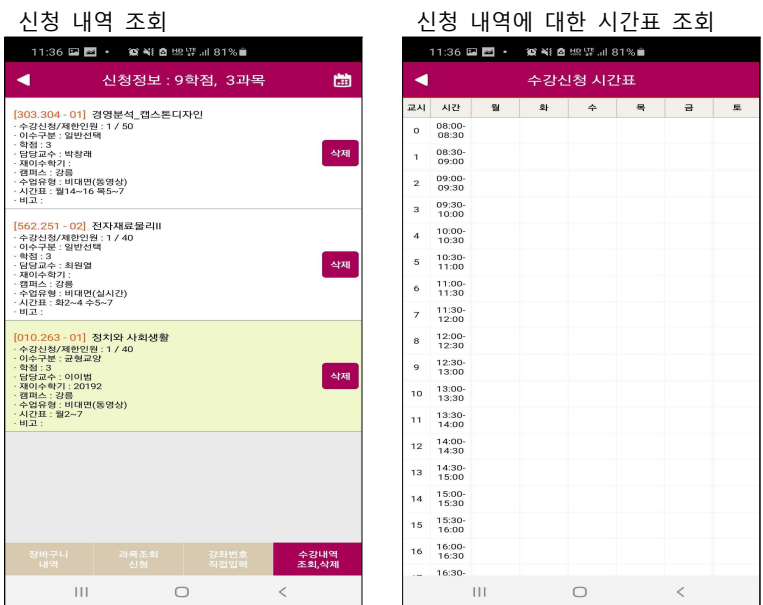